## MyGEHealthcare App

Registration & Sign in Journey

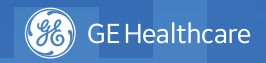

**Step 1: Landing Screen** 

Sign in with your SFDC login credentials if you have an existing iCenter account or Register to create an account

## MyGEHealthcare Have an Account? Sign in Don't have an Account? Register **O** English | Switch Language >

## **Step 4:**  Sign in using your SFDC credentials

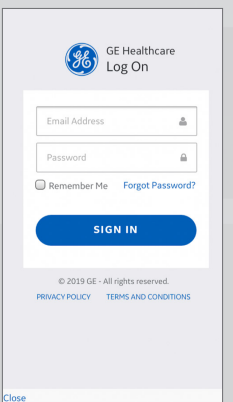

**Step 2: Region Selection** Scroll to select your Region

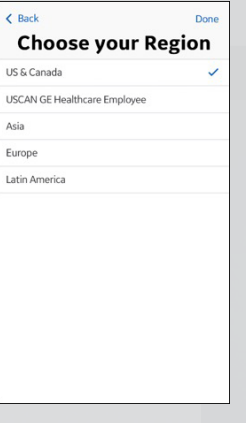

a la.geicenter.com  $\mathcal{C}$ Already Get have an account? Started Log in Please fill out the request form below and one of the iCenter's support team will create your account. First Name Last Name Ů  $\Box$ ð  $\overline{\phantom{a}}$ 

## **Step 5:**

Click "Forgot Password". You will be prompted to reset your password

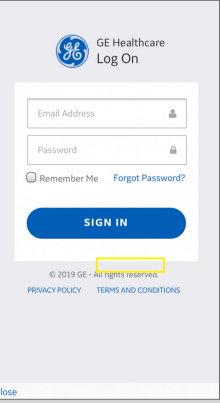

\* After you have registered and completed workflow, it will be reviewed by GE iCenter team. This may take a few days. You will be alerted via email when access to the App is available.

**Step 3: New Account Creation\***

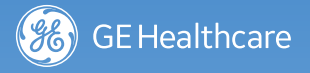

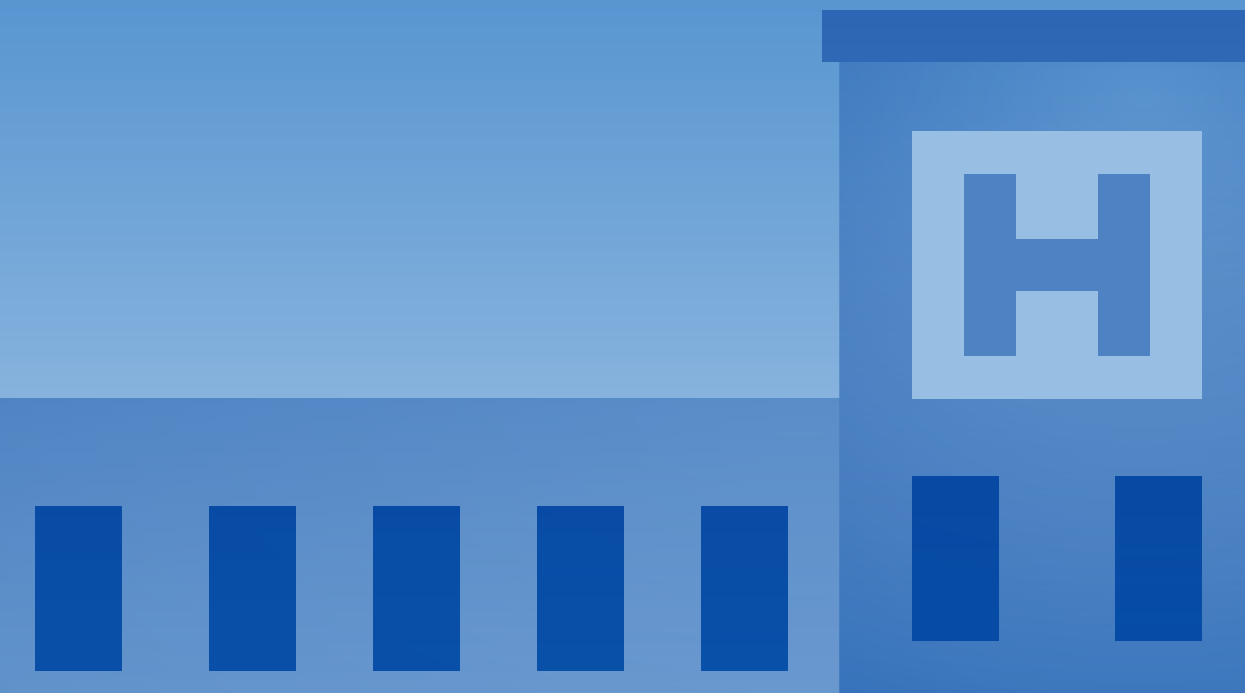

© 2019 General Electric Company - All rights reserved. JB63872XX